## **全国統一研修会のマルチメディア配信・マルチメディア研修の視聴方法**

- **~マルチメディア研修の受講に関する注意点~**
- ・受講時間に反映するためには、自己申請の登録が必要となりますので ご注意ください。
- ・受講実績円グラフの反映は、翌日以降となりますのでご注意ください。
- ・同一研修会を複数回受講しても、登録は一度のみとなります。
- ① 研修受講管理システムにログイン後、トップページに表示される 「マルチメディア研修(当会)」または左上の「研修一覧」から 「マルチメディア研修(当会)」をクリックしてください。

② 配信中のマルチメディア研修が表示されるので、視聴したい 動画の「研修会タイトル」または「視聴」ボタンをクリック

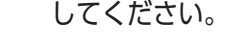

④ 視聴サイトが開いたら、「研修資料のダウンロード」を行い **上から順にすべての動画を視聴**してください。

※「受講日」および「研修会確認コード」は自動入力されます。

③ 研修会の詳細が表示されるので、一番下の「視聴サイトを 開く」をクリックしてください。

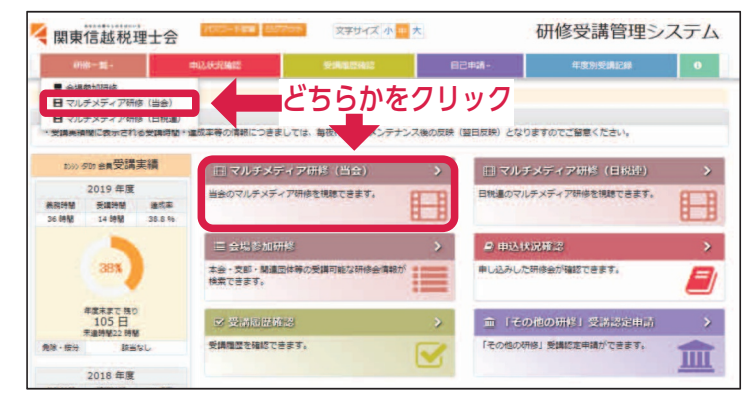

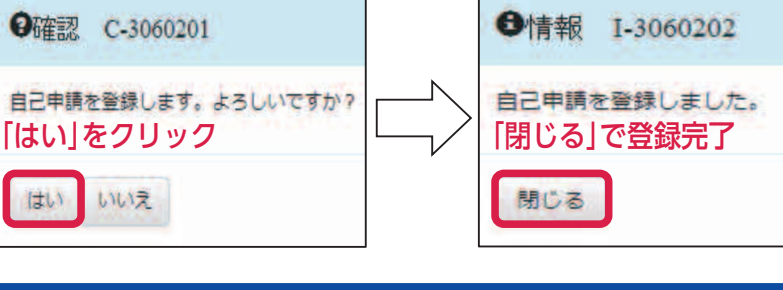

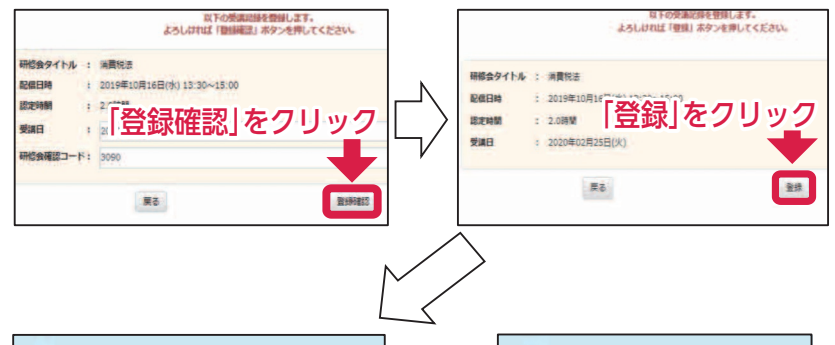

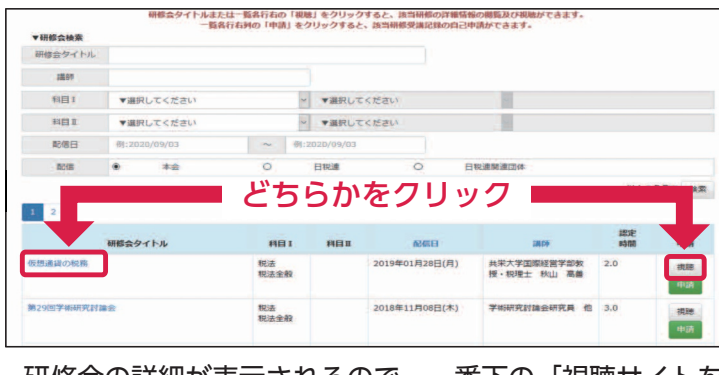

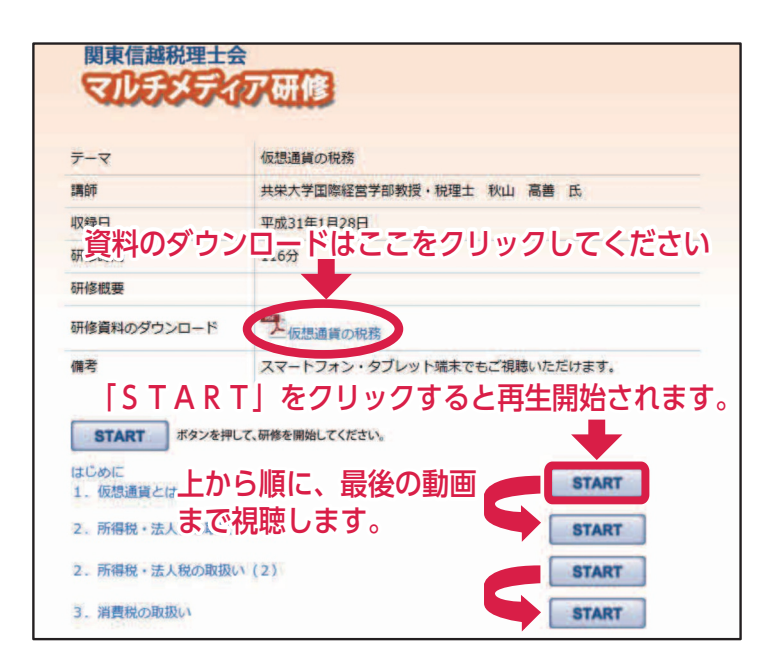

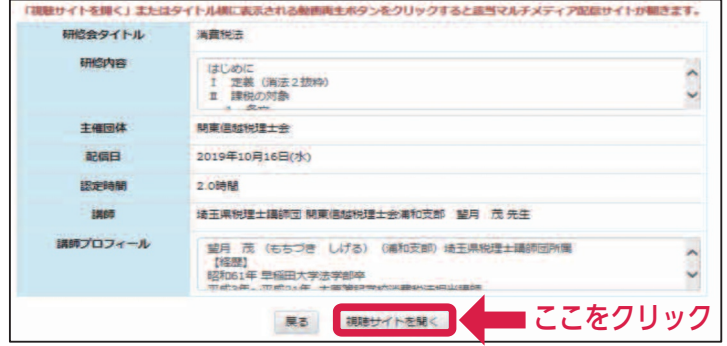

 受講管理システムのログインには、登録番号・パスワードが必要です。初期パスワードは生年月日西暦8ケタ です(例:昭和29年2月23日→19540223)。初回ログイン時にパスワードの変更をしてください。 その他の受講管理システムの操作方法については、関東信越税理士会ホームページから会員ログイン後、右 図の研修・講座「システム操作方法」からご確認ください。

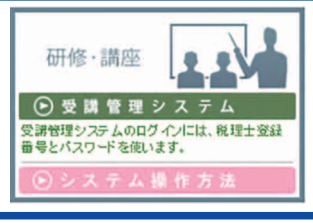

- ⑤ **すべての動画の視聴が終わると ボタンが表示 される**ので、必ずクリックし、受講時間の登録を行ってください。
- ⑥ 受講記録登録画面に切り替わるので、「登録確認」をクリックして 登録を完了してください。

## **マルチメディア研修の視聴方法**

## **全国統一研修会のマルチメディア配信**

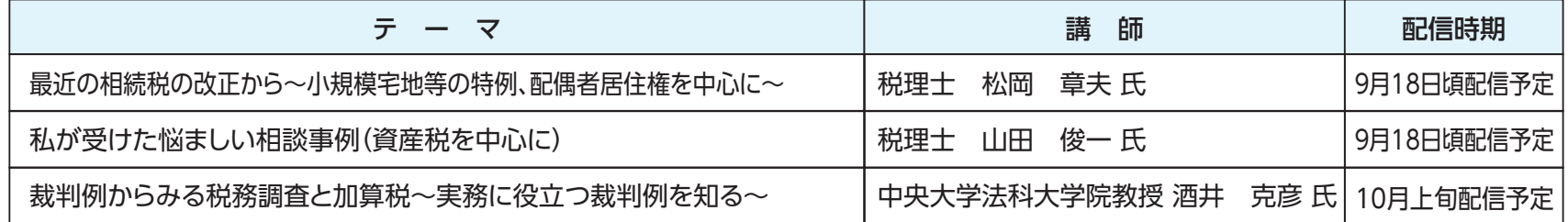

本会会報6月号でご案内のとおり、本年度の全国統一研修会は、新型コロナウイルス感染症の拡大防止の観点から、マルチメディ ア研修で開催いたします。当該研修会の配信時期が決定いたしましたのでご報告いたします。なお、現時点では、配信期間の制限は ありません。視聴方法については、下記の「マルチメディア研修の視聴方法」をご覧ください。